# **НАРОДНАЯ УКРАИНСКАЯ АКАДЕМИЯ**

# **Возможности облачных сервисов Office 365**

## **ББК 32.973.26-018.2в64 О-61**

*Утверждено на заседании кафедры информационных технологий. Протокол № 9 от 4.04.2016 г.* 

#### **Составитель канд. техн. наук, доц.** *В. П. Козыренко*

Описание и методические рекомендации по использовании в учебном процессе облачных сервисов Office 365.

: Электрон. изд. для преподавателей и студентов.

 Рассмотрены практические вопросы применения в учебном процессе основных сервисов Office 365, даны методические рекомендации по настройке и управлению. Доступ и распространение - свободное.

**ББК 32.973.26-018.2в64**

#### **Введение**

Последние годы проявляется повышенный интерес к облачным ресурсам, коммуникационным решениям и другим сервисам Интернет, обеспечивающим как обмен учебной информацией, так и возможность развития коммуникативной информационной культуры.

Следует отметить и изменения в содержании требований к информационной компетенции преподавателей (стандарты информационной компетенции педагогов, разработанные в Международном обществе информатизации в образовании (ISTE)). Содержательная часть требований направлена в основном на развитие коммуникативных компетенций и умение применять в учебном процессе современные сервисы Интернет.

Именно по этим причинам в настоящее время наиболее популярными и внедряемыми информационными решениями являются такие онлайновые сервисы и облачные ресурсы, как платформы для хранения и обмена информацией Dropbox, Google Drive, OneDrive, Office 365, а также облачные платформы более высокого уровня – Azure, Amazon.

Первая группа представляет в основном возможность хранения и обмена информацией, вторая является для учебных заведений перспективной, решает вопросы с выделением вычислительных ресурсов для обеспечения производственной деятельности учебных заведений.

Появление платформы Office 365 существенно меняет ситуацию по внедрению облачных ресурсов в учебный процесс.

Определение из Википедии ([https://ru.wikipedia.org/wiki/Microsoft\\_Office\\_365](https://ru.wikipedia.org/wiki/Microsoft_Office_365)): Microsoft Office 365 — это программный продукт, объединяющий набор [веб](https://ru.wikipedia.org/wiki/%D0%92%D0%B5%D0%B1-%D1%81%D0%B5%D1%80%D0%B2%D0%B8%D1%81)[сервисов,](https://ru.wikipedia.org/wiki/%D0%92%D0%B5%D0%B1-%D1%81%D0%B5%D1%80%D0%B2%D0%B8%D1%81) который распространяется на основе подписки по схеме «программное обеспечение + услуги» (англ. [Software plus services\)](https://en.wikipedia.org/wiki/Software_plus_services). Набор предоставляет доступ к различным программам и услугам на основе платформы [Microsoft Office,](https://ru.wikipedia.org/wiki/Microsoft_Office) [электронной почте](https://ru.wikipedia.org/wiki/%D0%AD%D0%BB%D0%B5%D0%BA%D1%82%D1%80%D0%BE%D0%BD%D0%BD%D0%B0%D1%8F_%D0%BF%D0%BE%D1%87%D1%82%D0%B0) бизнес-класса, функционалу для общения и управления документами.

Office 365 в первую очередь разрабатывался для обеспечения почтового [хостинга,](https://ru.wikipedia.org/wiki/%D0%A5%D0%BE%D1%81%D1%82%D0%B8%D0%BD%D0%B3) доступа к корпоративным [социальным сетям](https://ru.wikipedia.org/wiki/%D0%A1%D0%BE%D1%86%D0%B8%D0%B0%D0%BB%D1%8C%D0%BD%D0%B0%D1%8F_%D1%81%D0%B5%D1%82%D1%8C) и облачному хранилищу данных для бизнеса.

С выходом [Microsoft Office 2013,](https://ru.wikipedia.org/wiki/Microsoft_Office_2013) Office 365 был расширен, чтобы предоставлять услуги для разных типов бизнеса, а также для отдельных пользователей, которые хотят использовать приложения Office на основе подписки.

Рассмотрим аспект, связанный с обеспечением учебно-воспитательного процесса. Основные особенности облачной части Office 365:

1. Интегрированная среда Office 365 включает электронную почту бизнес-класса на сервере Exchange, портал Sharepoint, коммуникатор [Lync](https://ru.wikipedia.org/wiki/Lync) для организации видеоконференций.

2. Обновление онлайн-компонентов сервиса происходит один раз в квартал.

3. Реальная квалифицированная поддержка по всем вопросам.

4.Возможность местного администрирования ресурсов Office 365, ведения учетных записей.

5. Значительно расширенные коммуникативные возможности, связанные с наличием портала Sharepoint.

SharePoint обеспечивает профессиональную работу с сайтами и через взаимодействие сайтов пользователей предоставляет возможность совместной работы. SharePoint состоит из сайтов, хранилища файлов OneDrive и канала новостей. Особое место в этом перечне занимают сайты, создаваемые в учебном процессе. Создаваемые веб-сайты предоставляют большие возможности, для хранения и совместного использования учебной информации в рамках учебной группы, факультета, кафедры.

Основные особенности SharePoint:

 канал новостей позволяет опубликовать сообщение в общедоступном канале новостей, либо в канале новостей своего сайта;

 включены функции микро блогов, с помощью которых можно принимать участвовать в тематических обсуждениях;

на странице "Сайты" можно создавать сайты групп;

 модуль "Дизайнер" предоставляет расширенные возможности для настройки внешнего вида и оформления сайтов;

 средства администрирования позволяют закрыть доступ к сайтам из среды Интернет;

 с помощью отчетов можно получить и проанализировать статистику по посещениям сайта;

 возможность выполнения в рамках учебного процесса совместных проектов с формированием графика выполнения задач, получением обобщенных сведений по проекту.

Перечисленные особенности свидетельствуют о расширенных возможностях платформы Office 365, особенно в направлении повышения коммуникативной культуры обучаемых. Работа с Office 365 предъявляет более высокие требования к информационной подготовке и культуре, как преподавателей, так и обучаемых.

### **1. Регистрация, вход в Office 365**

Для работы с ресурсами Office 365 необходимо получить учетную запись (оформить и оплатить выбранный план подписки). Для учебных заведений Украины, участвующих в партнерских программах корпорации Microsoft, предоставлена возможность разворачивания Office 365 в своем информационном пространстве со своим администрированием, в том числе и регистрации пользователей. ХГУ «НУА» является одним из таких учебных заведений. В академии администратор Office 365 выполняет внутреннюю регистрацию преподавателей и студентов для полнофункционального входа на портал (рис.1). Администратор определяет способ формирования пароля (возможно принудительное назначение пароля пользователем при первом

входе) и назначает соответствующую лицензию. Необходимо отметить возможность назначения лицензий под Pro Plus. Такой вариант предоставляет пользователю разрешение на установку настольного варианта Office Pro Plus для домашней работы. Администрирование учебным заведением существенно повышает устойчивость облачной среды: возможность восстановления пароля, своевременное изменение настроек, раздача лицензий на домашнюю установку и др.

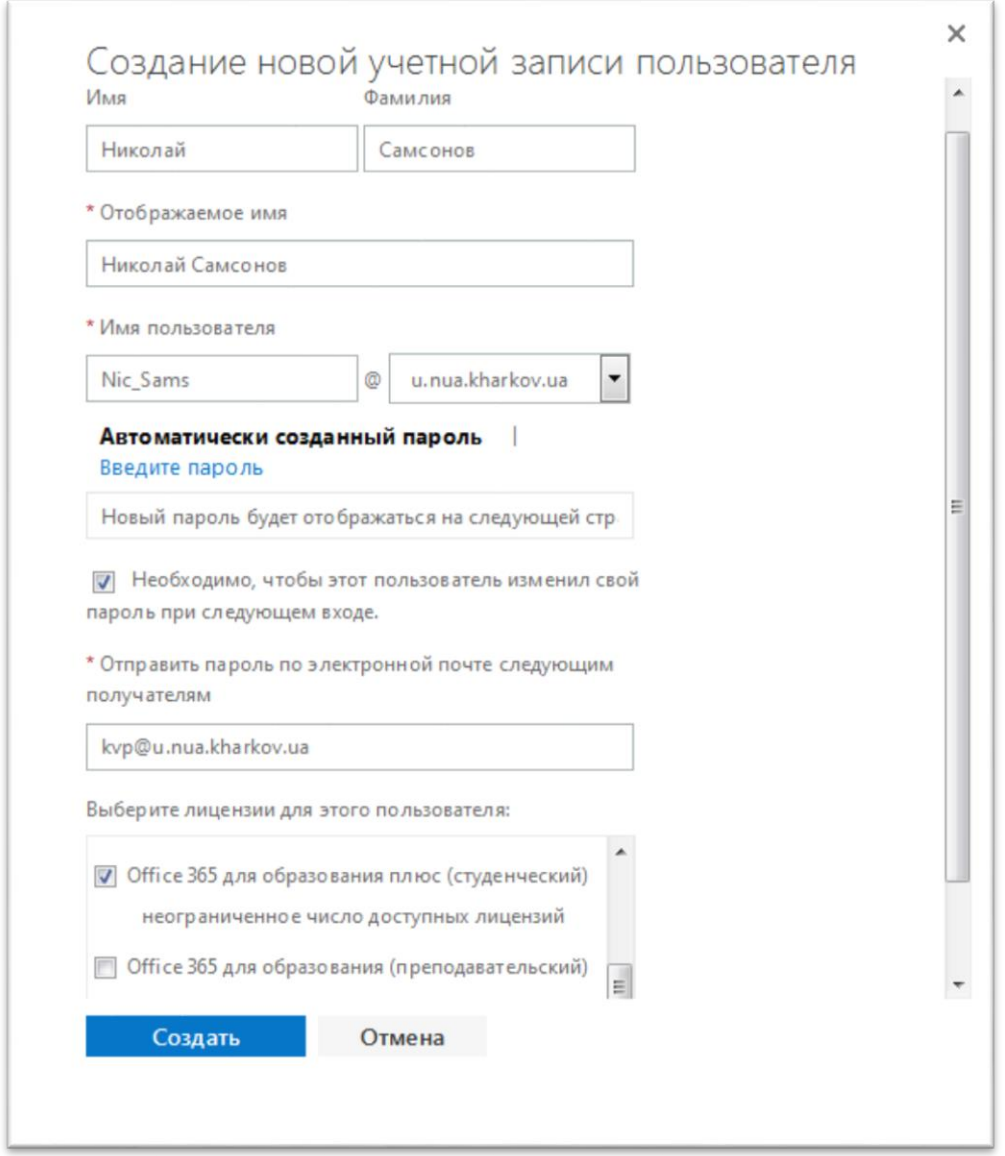

Рис. 1. Регистрация пользователей.

Вход в Office 365 выполняется по следующей ссылке [https://portal.office.com](https://portal.office.com/) , окно входа показано на рис.2.

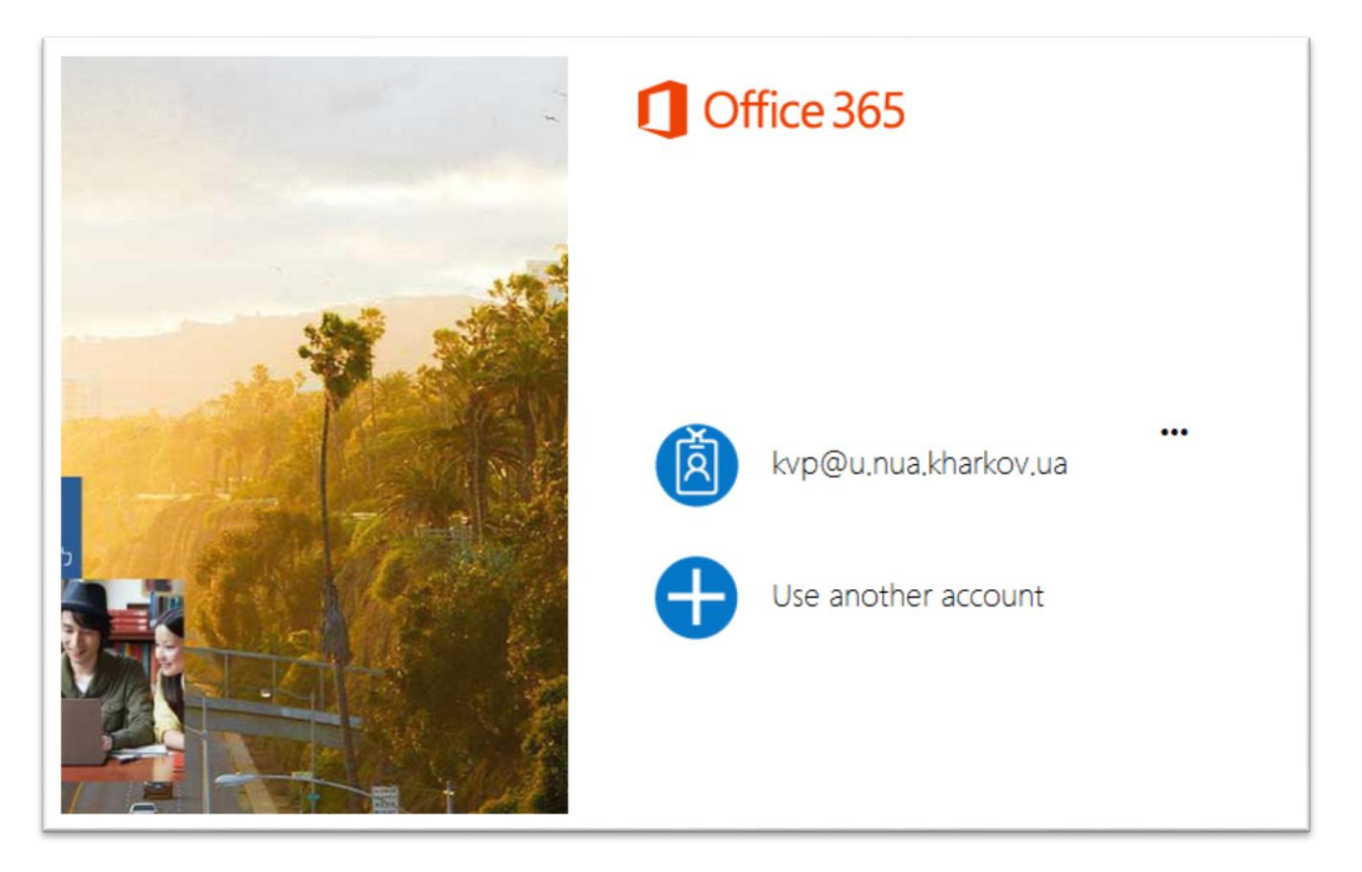

Рис.2. Окно регистрации.

После ввода атрибутов регистрации пользователь получает начальную страницу – рис.3.

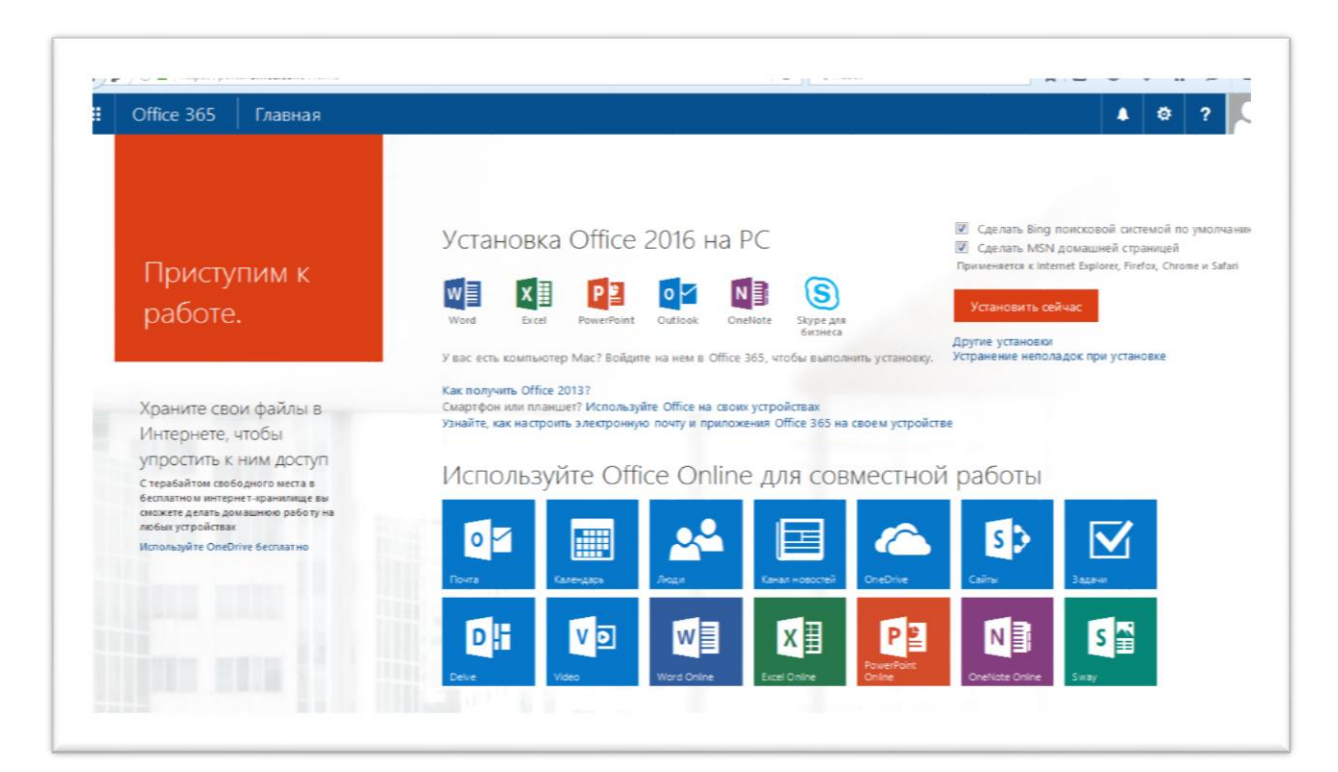

Рис.3 Начальная страница.

На начальной (*Главной странице*):

1. Предоставляется возможность установки настольного варианта последней версии MS Office (*Установить сейчас*). Расширенные возможности установки – *Другие установки*.

2. Выбор Bing поисковой системой.

3. Справка для устранения неполадок при установке.

4. В верхнем меню расположены кнопки открытия главной страницы, панели приложений (рис.4), уведомлений, настройки параметров, настройки учетной записи и завершения работы.

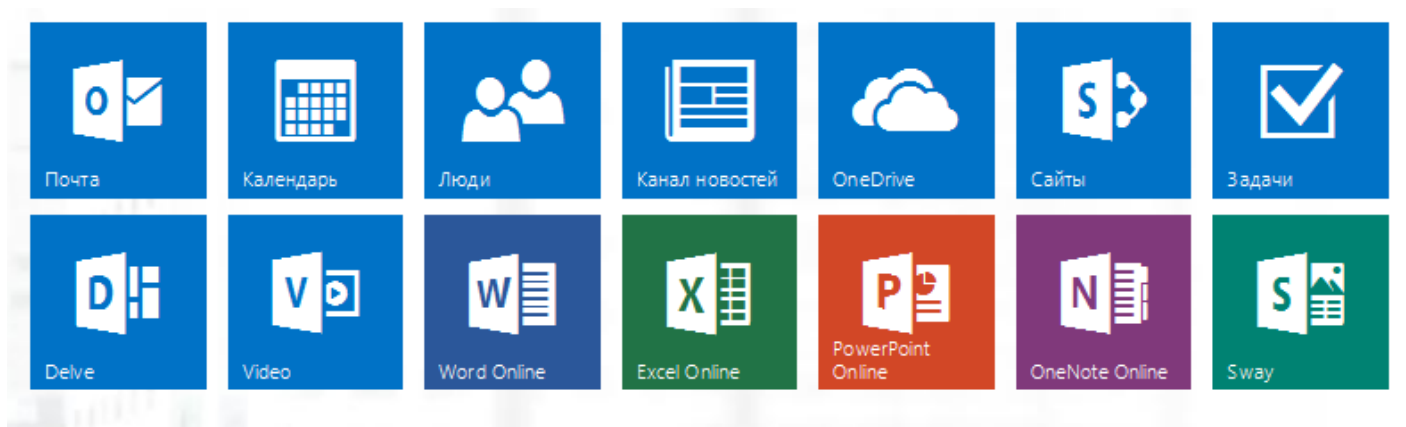

Рис.4. Панель приложений.

# **2. Настройка Office 365**

Все настройки облака содержатся в меню, показанном на рис. 5.

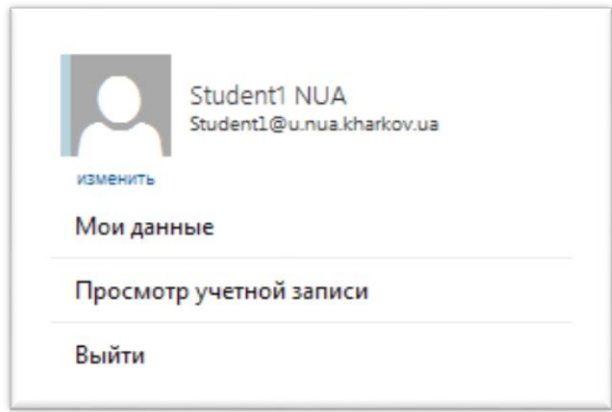

Рис.5. Меню настроек.

В меню управления содержатся фактически две позиции – *Мои данные* и *Просмотр учетной записи*.

*Мои данные* обеспечивает запуск среды Delve. Delve – инструмент Office 365, который анализирует и собирает информацию, исходя из потребностей конкретного пользователя [\(https://news.microsoft.com/ru-ru/office-delve-ispol](https://news.microsoft.com/ru-ru/office-delve-ispol-zujte-tol-ko-chto-nuzhno-sejchas/#sm.00008op76slp1dxosab2ovpoi1b8r)[zujte-tol-ko-chto-nuzhno-sejchas/#sm.00008op76slp1dxosab2ovpoi1b8r](https://news.microsoft.com/ru-ru/office-delve-ispol-zujte-tol-ko-chto-nuzhno-sejchas/#sm.00008op76slp1dxosab2ovpoi1b8r) ). Это самообучающаяся система, основанная на алгоритме Office Graph, способная распознавать взаимосвязи между людьми, данными и выполняемой работой в Office 365. Кроме того, Delve анализирует контент электронной почты и новости из социальных сетей. В основе интерфейса Delve лежат «карточки данных», которые отображают информацию по степени важности для пользователя и его коллег. Элементы, привычные для социальных сетей, такие как количество просмотров, профайлы и теги, делают Delve интуитивно понятным и демонстрируют, что необходимая информация уже собрана и доступна. При этом учитывается и уровень прав доступа документам, чтобы их могли изучать только те сотрудники, кому это действительно необходимо. Приложение Delve будет развиваться и даже в первичном состоянии вызывает большой интерес.

*Просмотр учетной записи* открывает настройки, показанные на рис. 6.

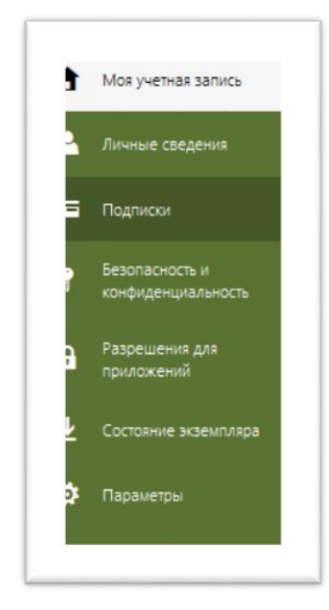

8 Рис. 6. Настройки.

В этом меню предоставлен доступ ко всем сведениям, начиная от *Личных сведений*, *Подписки*, и заканчивая непосредственной настройкой среды – *Параметры.* Окно *Параметры* показано на рис.7.

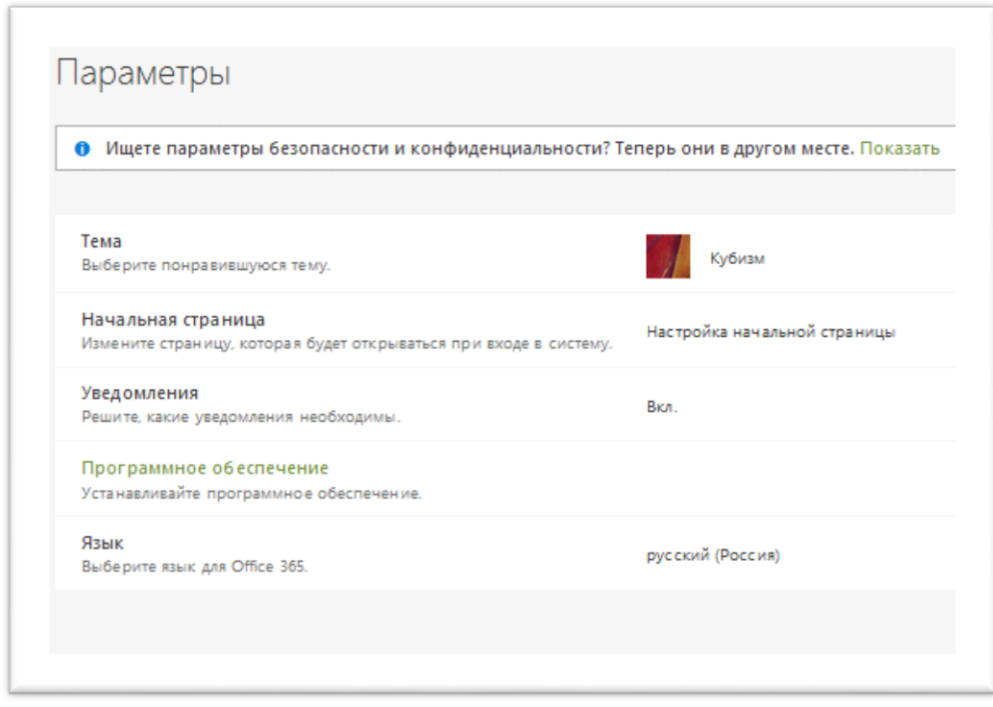

Рис. 7. Окно *Параметры.*

В этом окне:

1. Информация о переносе настроек параметров безопасности, подобные интерфейсные и структурные изменения происходят достаточно часто.

2. Выбор темы оформления, все рисунки далее представляются темой *Кубизм*.

3. Настройка домашней страницы. Варианты стартового состояния Office 365 показаны на рис. 8.

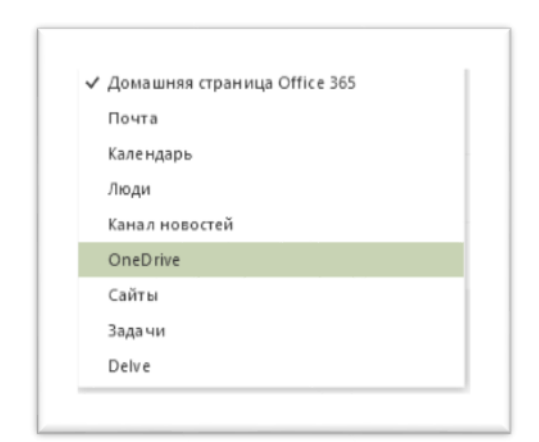

Рис. 8. Настройка домашней страницы.

4. Настройка уведомлений и языка пояснений не требуют.

Дополнения:

• окно с параметрами можно открыть соответствующей кнопкой в верхнем меню;

- изменение пароля выполняется из меню *Безопасность и конфиденциальность* - рис. 6;

- сведения и управление установкой настольных приложений находятся в меню *Состояние экземпляра* – рис. 6;

- меню *Подписки* выводит информацию о состоянии лицензии, на рис. 9 показано состояние подписки для студентов НУА (доступны приложения Skype и Sway).

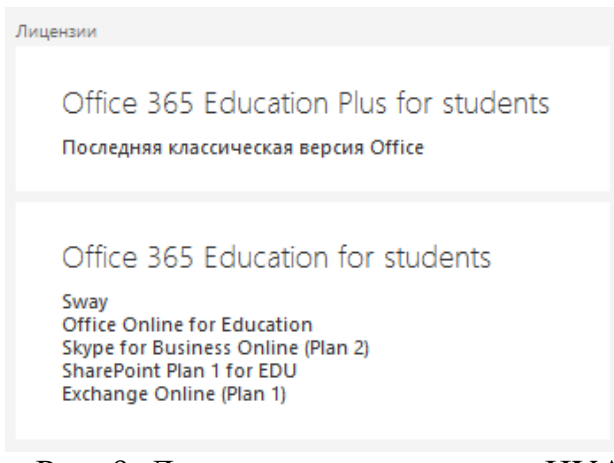

Рис. 9. Лицензия для студентов НУА.

### **3. Приложение Sway**

### **3.1. Общие сведения**

Кроме приложения Delve, Microsoft добавило в облако еще одно интересное решение – приложение для создания презентаций Sway. Приложение Sway иногда называют конкурентом PowerPoint с печальными последствиями для последнего.

Основные особенности Sway:

1. Работоспособность во всех браузерах, в Windows 10, iPhone и iPad, т.е. практически полная кроссплатформенность.

2. Расширенная интеграция с веб-содержимым Интернет и находящимися в Интернет данными, позволяющая легко вставлять в слайды посты из Twitter, Facebook, мультимедиа из OneDrive, YouTube, SoundCloud, Flickr, Giphy и других сервисов.

3. Простота и бесплатность, сервис доступен для любой учетной записи Microsoft.

4. Среда Sway доступна и отдельно от Office 365 по ссылке [sway.com](http://www.sway.com/) .

Указанные особенности достаточно весомы при сравнении с PowerPoint. А при наличии обмена данными с PowerPoint приложение Sway однозначно может рассматриваться как дополнительное средство создания презентаций под веб-среду (не замена PowerPoint, а рациональное дополнение).

Познакомимся с основными возможностями и приемами создания презентаций в среде Sway.

Презентации PowerPoint – файлы соответствующего формата с возможностью хранения, копирования и т.д. в файловой среде. Презентация Sway наполняется теми же компонентами, но на выходе мы получаем отдельный мини-сайт, расположенный на сервере Microsoft [\(sway.com\)](http://www.sway.com/). У каждой такой презентации имеется свой веб-адрес, который состоит из домена Sway.Com и уникального кода-идентификатора самой презентации, например - <https://sway.com/afpjP7TAxj7Kkd5v>. Полученную ссылку можно отправить

коллегам, опубликовать, «Поделиться» в социальных сервисах и т.д. Для доступа к презентации достаточно браузера или клиентского приложения (бесплатные средства).

Презентация Sway может быть добавлена в любой сайт, блог, форум через вставку HTML-кодов. Эта возможность также является существенным преимуществом перед PowerPoint.

Результаты входа в среду Sway показаны на рис. 10. Учитывая простоту и понятность интерфейса Sway,

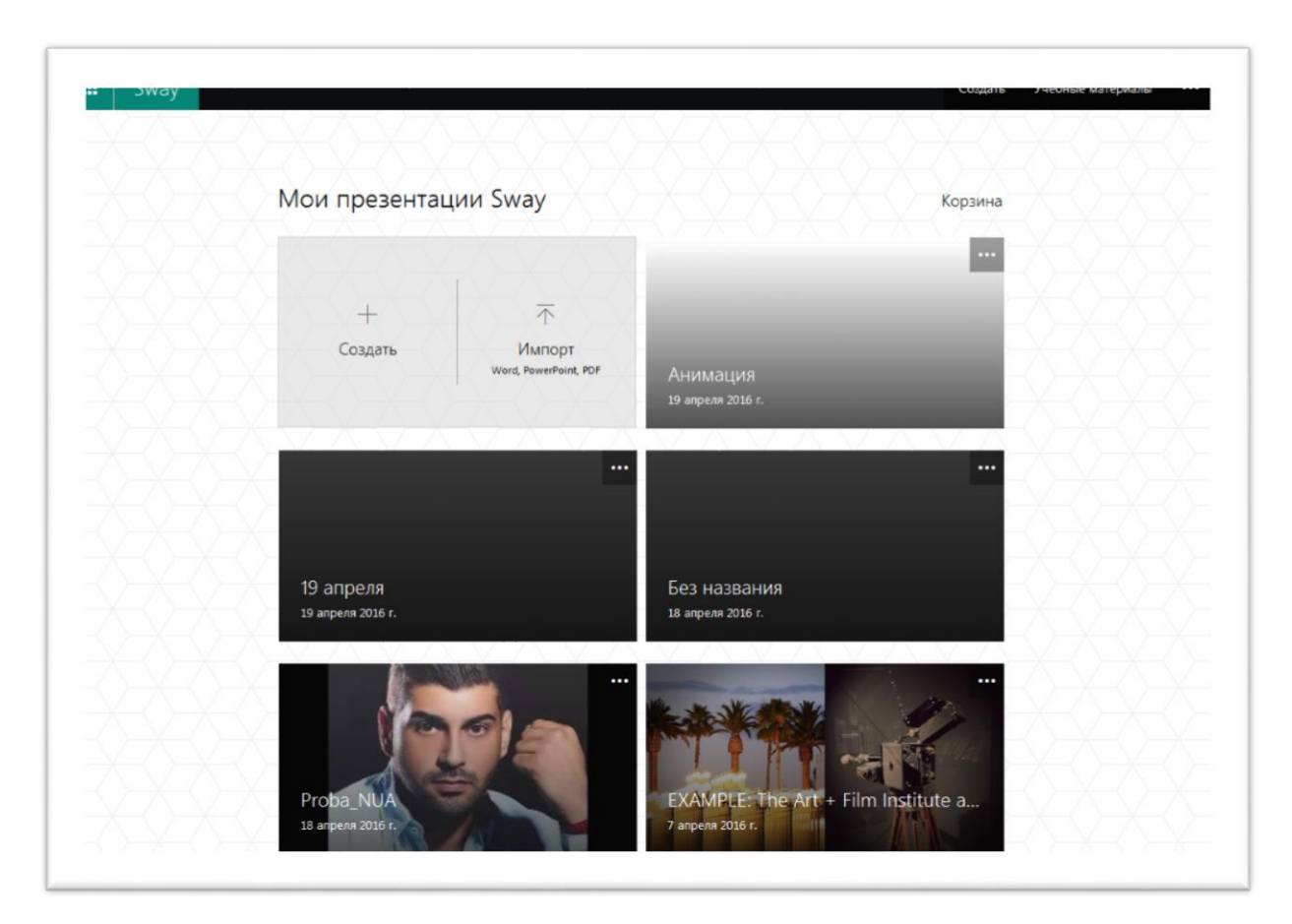

Рис. 10. Стартовая страница Sway.

На стартовой странице пользователю представляются окна для:

- создания новой презентации *Создать*;
- импорта презентации *Импорт Word, PowerPoint, PDF*;
- созданных презентаций;

- входа в готовые презентации для демонстрации возможностей и обучения.

Активация меню в окнах обеспечивает выполнение операций, показанных на рис. 11.

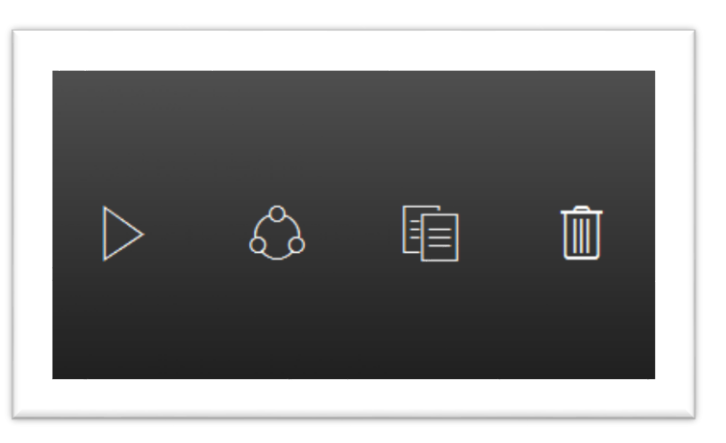

Рис 11. Операции с окнами (презентациями).

В окне рис. 11 последовательно предлагаются – *Воспроизвести, Поделиться, Дублировать, Удалить*. Удаление в стиле Microsoft – в *Корзину*. *Корзина* находится над блоком окон презентаций – рис. 10. Обучающие видеокурсы размещены в главном меню – *Учебные материалы*.

## **3.2. Запуск и просмотр презентации**

Принято начинать с создания презентации, но, учитывая особенности Sway (предлагаемый предварительный просмотр готовых презентаций), мы начнем с запуска и просмотра презентаций.

Запуск презентации можно выполнить из верхнего или оконного меню (рис. 11) кнопкой *Воспроизвести.* 

В верхней части окна показа презентации расположены кнопки управления, показанные на рис. 12.

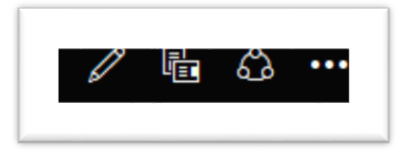

Рис. 12. Управление показом презентации.

Кнопки управления, показанные на рис. 12 – *Изменить* (редактирование презентации)*, Изменить схему навигации* (режим показа презентации – рис. 13), *Публикация в социальных сетях*.

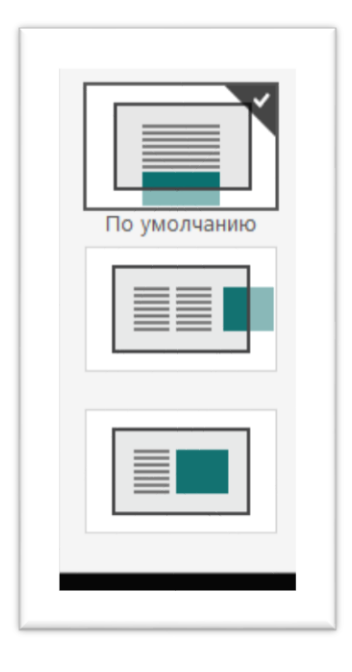

Рис. 13. Режимы показа презентации.

По умолчанию режим показа – *прокрутка по вертикали*, можно выбрать *прокрутку по горизонтали* или *режим слайдов*.

Активация кнопки *Публикация в социальных сетях* выводит ссылку на презентацию или код для внедрения на сайт – рис. 14. Ссылка аналогична ссылке в адресной строке браузера.

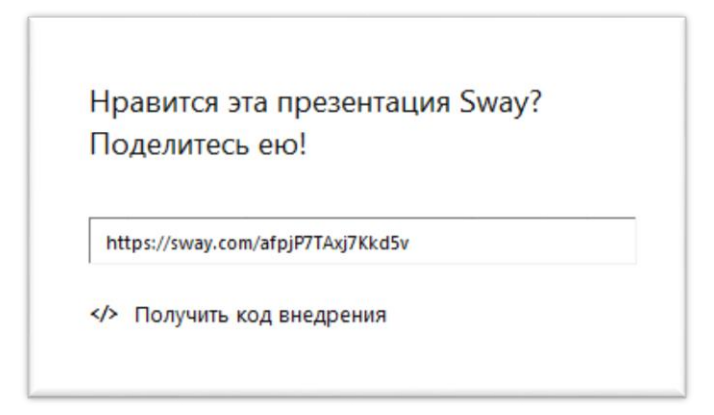

Рис. 14. Публикация презентации.

## **3.3. Создание и редактирование презентации**

Создание новой презентации возможно с чистой, или с уже имеющейся заготовки в PowerPoint, Word. Новая презентация открывается окном *Создать* – рис. 10. Первое действие для новой презентации – определение ее имени – рис. 15.

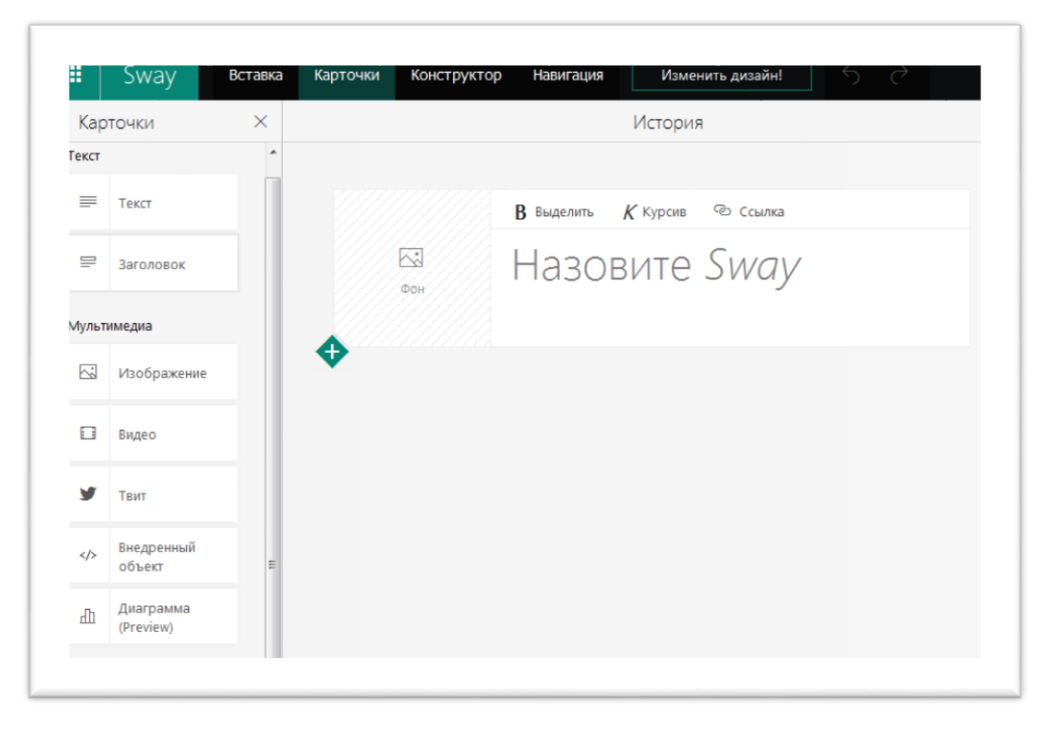

Рис. 15. Создание новой презентации.

После ввода имени презентации можно добавит сопутствующий рисунок и приступить к форматированию названия. Меню *Конструктор*  выводит различные Стили – рис. 16. К библиотеки стилей добавлены тонкие настройки отдельных элементов стилей.

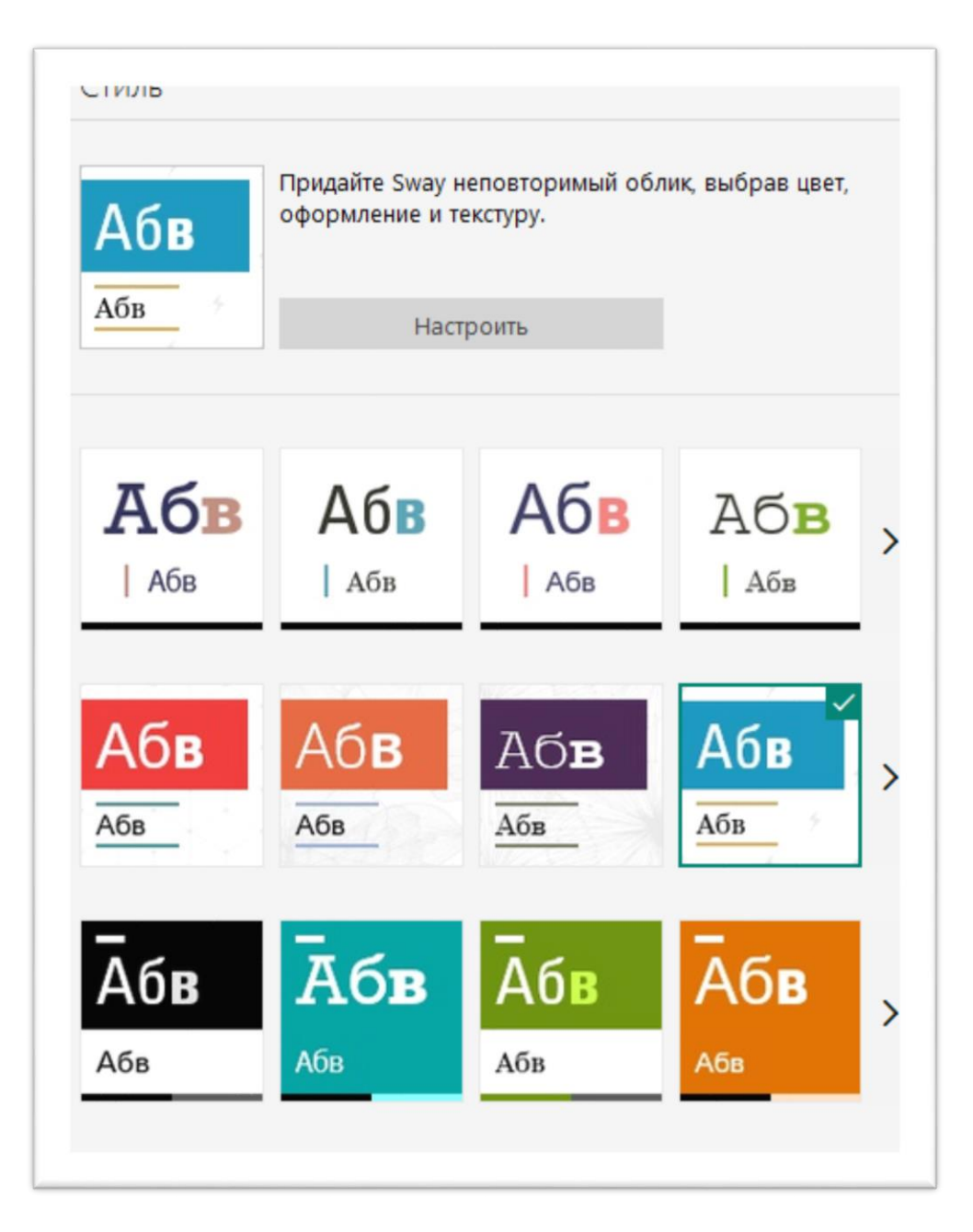

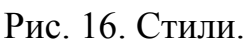

После применения одного из стилей получаем вполне приемлемый вариант – рис. 17.

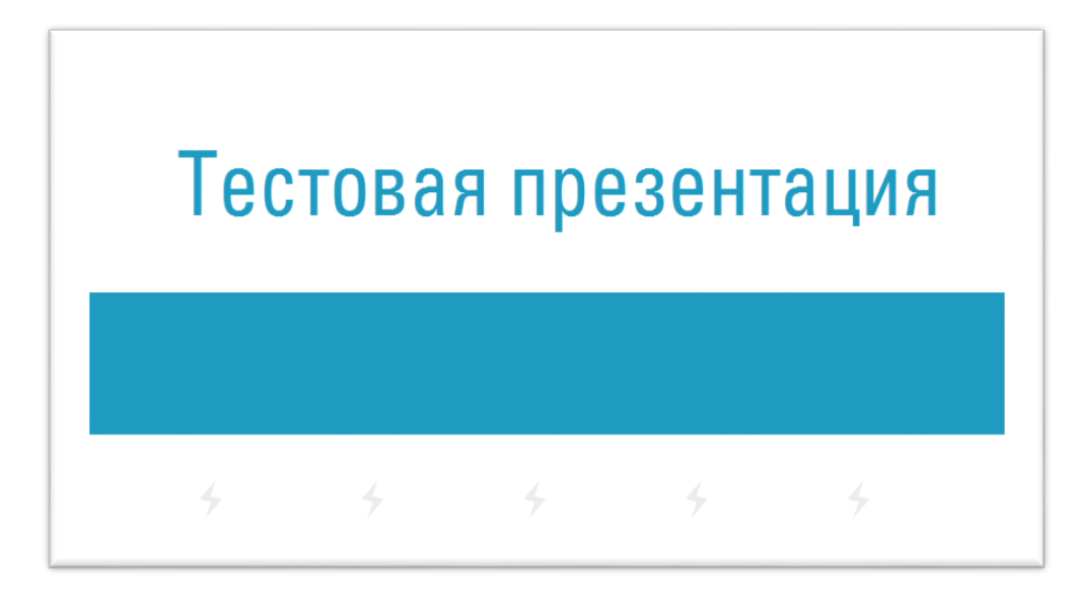

Рис. 17. Применение стиля.

Окно *Вставка* из верхнего меню позволяет искать информацию в различных источниках, показанных на рис. 18.

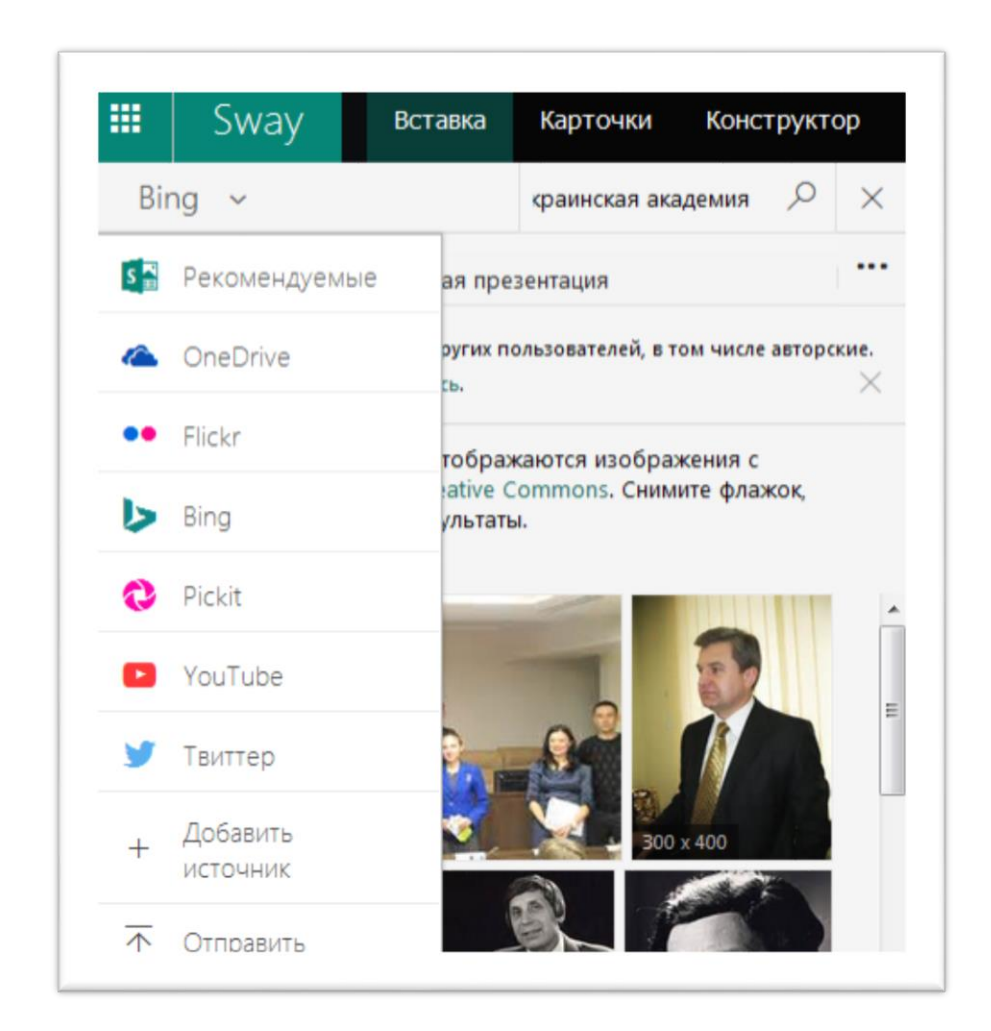

Рис. 18. Окно *Вставка.*

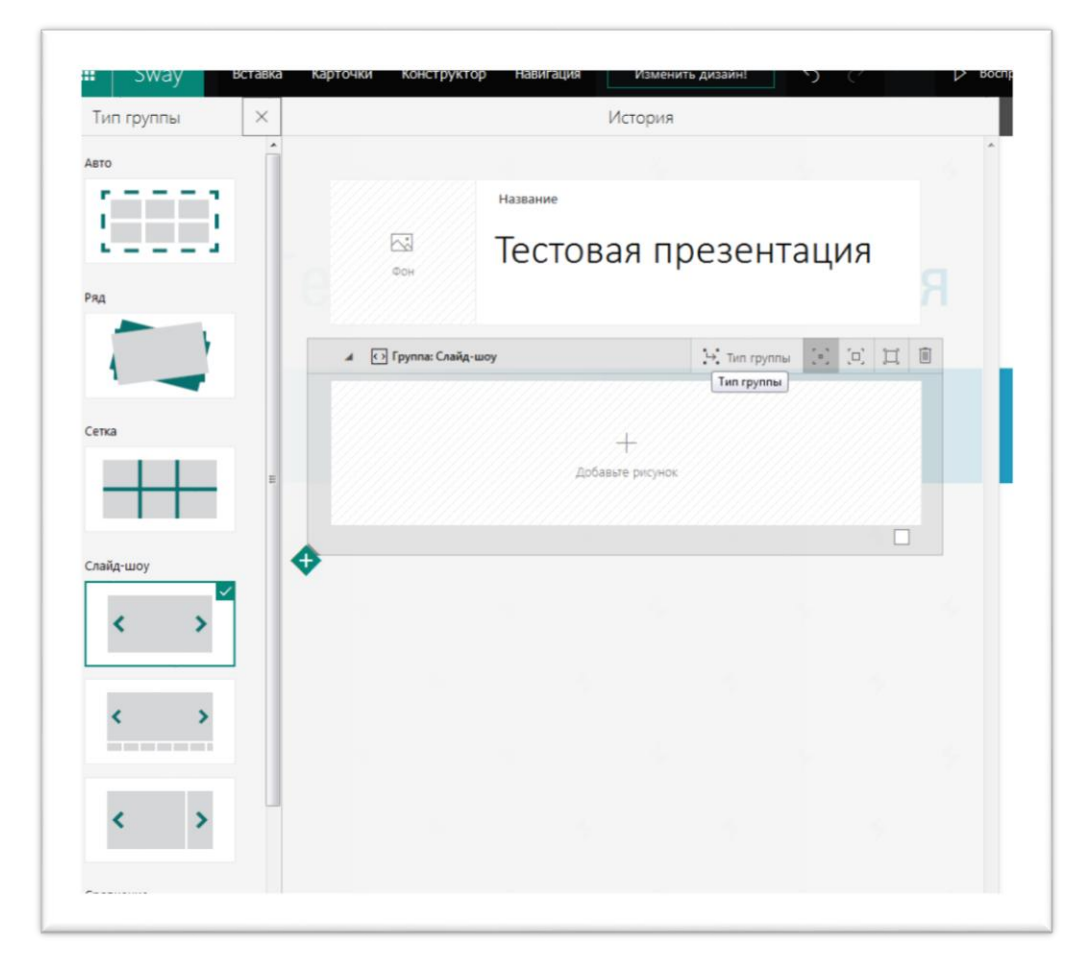

На рис. 19 показаны варианты группировок информации.

Рис. 19. Группировка информации.

Средства редактирования позволяют легко монтировать презентацию, используя текст, графику, видео, диаграммы практически из любых доступных источников – рис. 20.

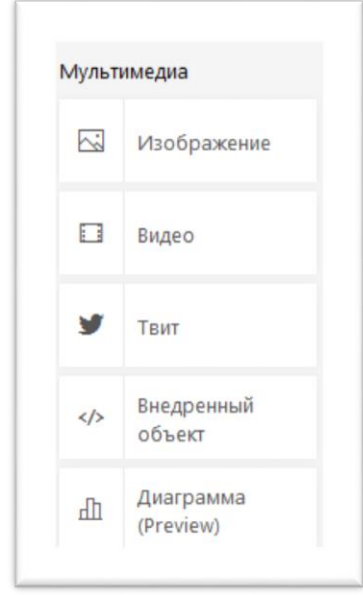

Рис. 20. Источники мультимедиа.

Во время редактирования можно в любой момент свернуть область редактирования и просмотреть результаты монтажа.

После завершения работы в библиотеке пользователя на сайте Sway (ссылка) остается готовая к показу или передаче презентация.

## **4. OneDrive**

OneDrive – облачное хранилище файлов с расширенными функциями управления и организации общего доступа. Основная часть окна приложения показана на рис. 21.

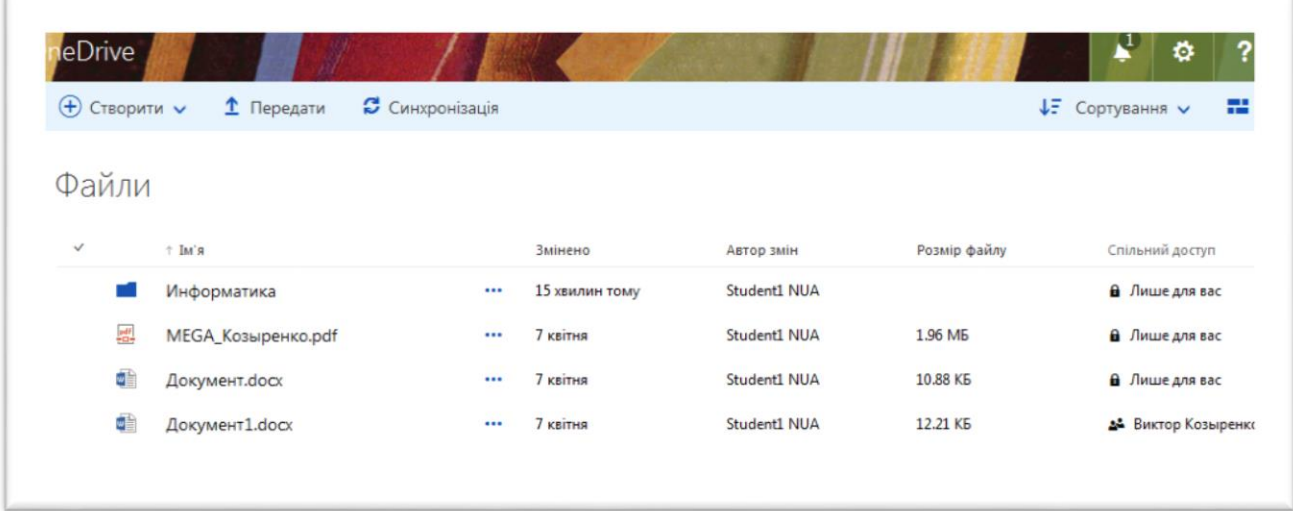

Рис. 21. Окно OneDrive.

В верхней части окна размещены кнопки *Создать, Передать, Синхронизация*.

Открытая кнопка *Создать* показана на рис. 22.

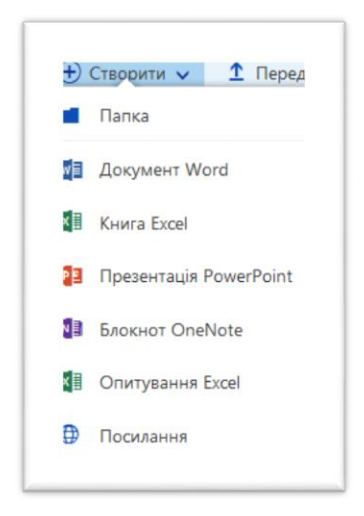

Рис. 22. Функции кнопки *Создать.*

Как видно из рис. 22 кнопкой *Создать* можно создать новую папку, документ, таблицу, презентацию, блокнот и ссылку.

Кнопка *Передать* обеспечивает загрузку ФАЙЛА в соответствующее место файловой среды хранилища.

*Синхронизация* дает возможность синхронизировать (связать) папку ПК и облака. Для синхронизации ПК и облака требуется установить небольшую дополнительную программу и выполнить настройки под синхронизацию. Результат – высокая скорость, передача папок.

В центральной части окна OneDrive находится информация о папках и файлах – владелец, дата создания, размер (для файлов), а также об общем доступе. Символ «замок» информирует о доступе только для владельца.

Правая кнопка на любом файле или любой папке предоставляет контекстное меню – рис. 23.

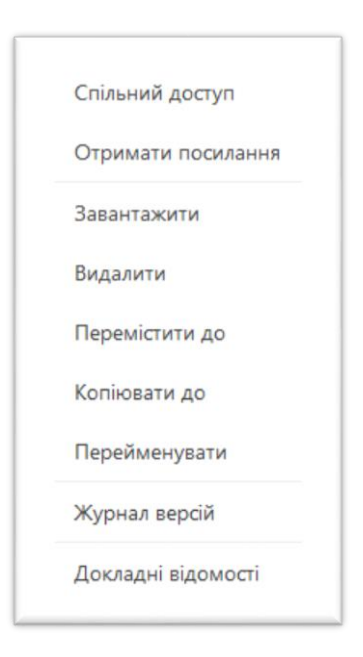

Рис. 23. Контекстное меню.

Из контекстного меню для выбранного объекта можно:

- открыть общий доступ, получить ссылку для доступа;
- загрузить объект на ПК;
- удалить, копировать, переместить объект;
- журнал версий хранит версии объектов.

Возможности организации общего доступа показаны на рис. 24.

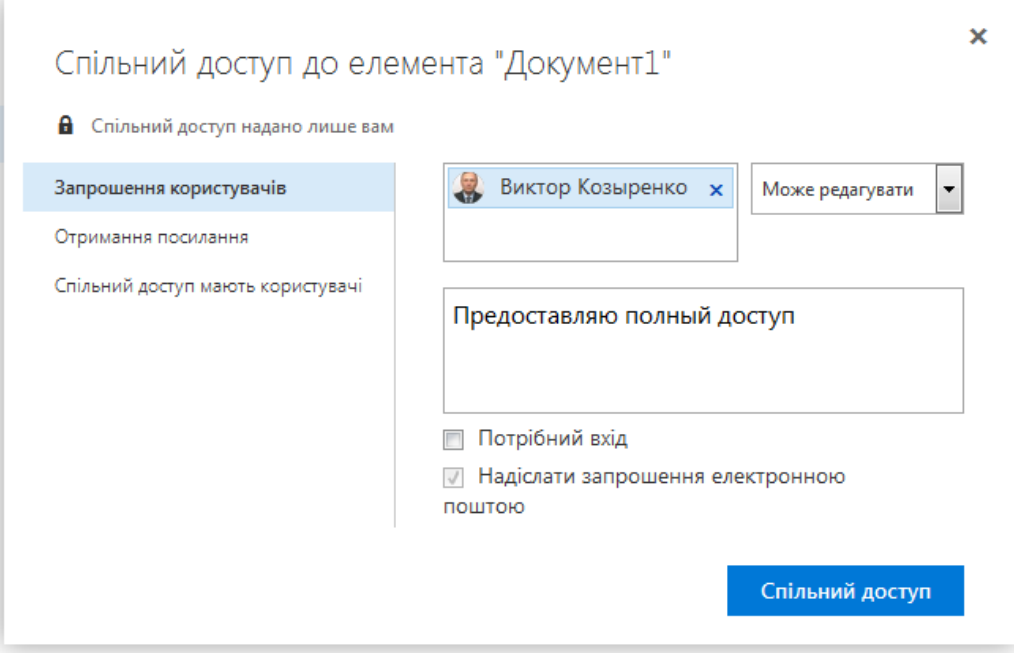

Рис. 24. Общий доступ.

Для общего доступа определяются участники и права на доступ. Права реализуются в двух вариантах – полный доступ (с правом редактирования) и доступ только на чтение. В последнем случае редактирование возможно только после загрузки на ПК. В облаке сохраняется исходная версия. Редактировать ее может только владелец облака. Такие возможности полностью обеспечивают организацию информационного обеспечения учебного процесса по аналогии с академической средой \$tasks.